Miten luodaan PTC eSupport tili

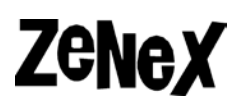

15.1.2018 rev.2

## **Miten luodaan PTC eSupport tili**

Mathcad lisenssit haetaan ja hallitaan **PTC eSupport** sivustolta käyttäen henkilökohtaista **eSupport tunnusta.**

Ennen tunnusten luontia varmista, että olet saanut **Shipment Info** -dokumentin .pdf liitteenä tilausvahvistusviestissä sähköpostiisi. Tulet tarvitsemaan **Customer Number** sekä **Service Contract Number (SCN), Sales Order Number (SON)** tai **Site Number.** 

**Huom!** PTC eSupport tili voidaan luoda ilman ylämainittuja tietoja, mutta ilman niitä lisenssin haku tai hallinta ei onnistu!

 $\approx$  ptc Software/eLearning Order Fulfillment Letter Important! To access this information, you must first Create a new PTC.com Account. You need to include your Customer Number and one of the following items - SCN, SON, or Site Number - in the web account form in order to access the customer area of our eSupport Portal. The numbers listed below are necessary for all members of your company who will be using PTC software and creating PTC.com Accounts. Please ensure that the appropriate team leads receive this information so individuals can create their own PTC.com Accounts as needed:

413217

3991454

**NUMBER** 

79,30967,26

**Customer Number** Service Contract Number (SCN): Sales Order Number (SON): **Site Number:** 

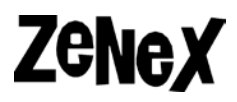

1) Mene **support.ptc.com** sivustolle. Etsi sivusta kohta **Create a new Customer Account**.

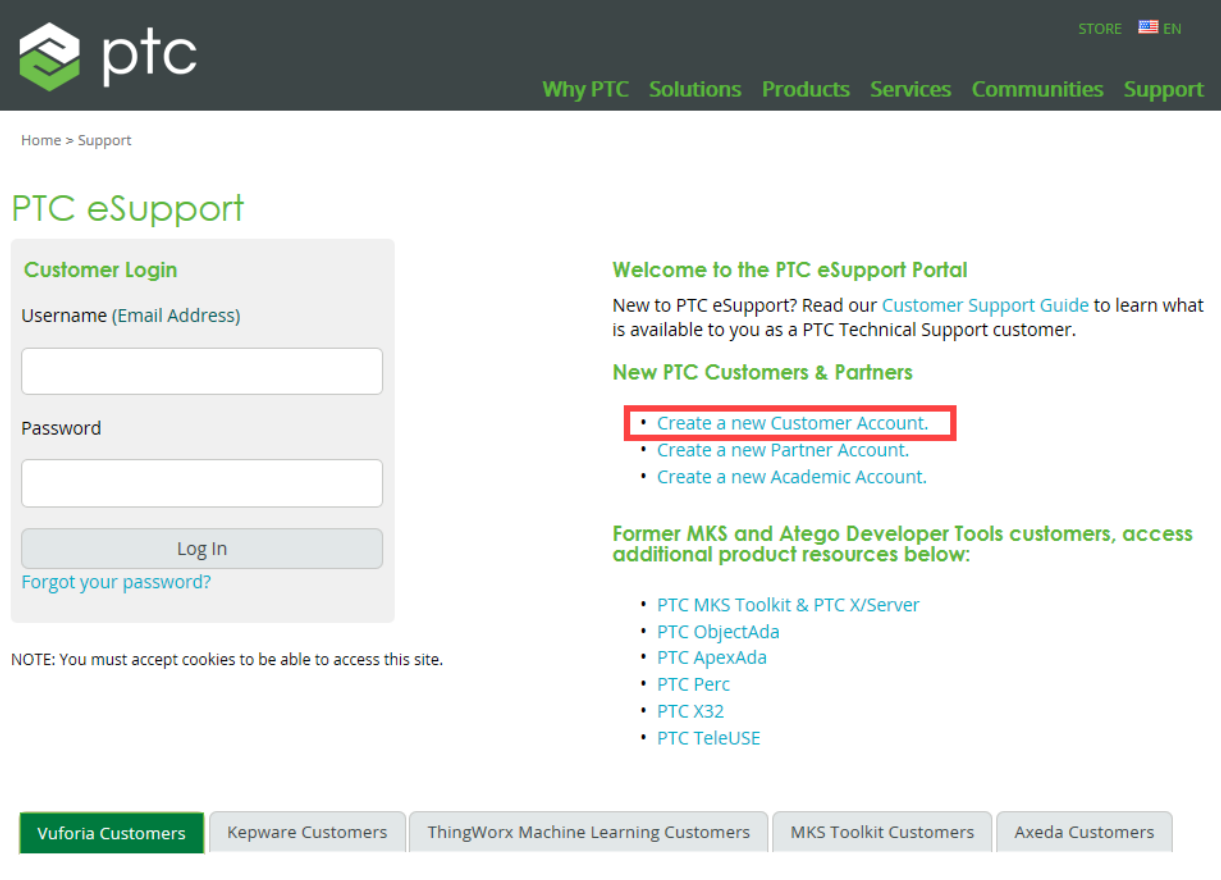

## Vuforia Customers - Welcome to PTC

Please visit our Vuforia Support Integration page for information on how to get support.

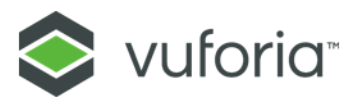

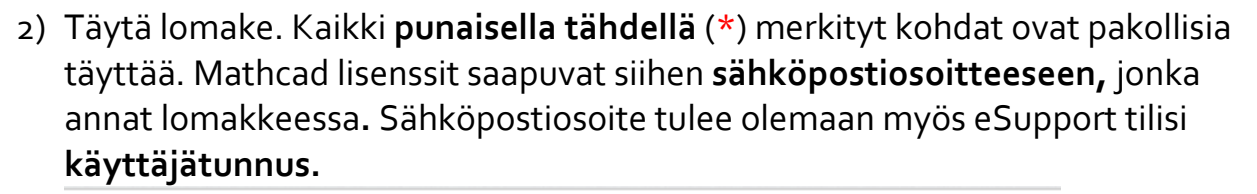

**Zenex** 

## Create New PTC eSupport Account

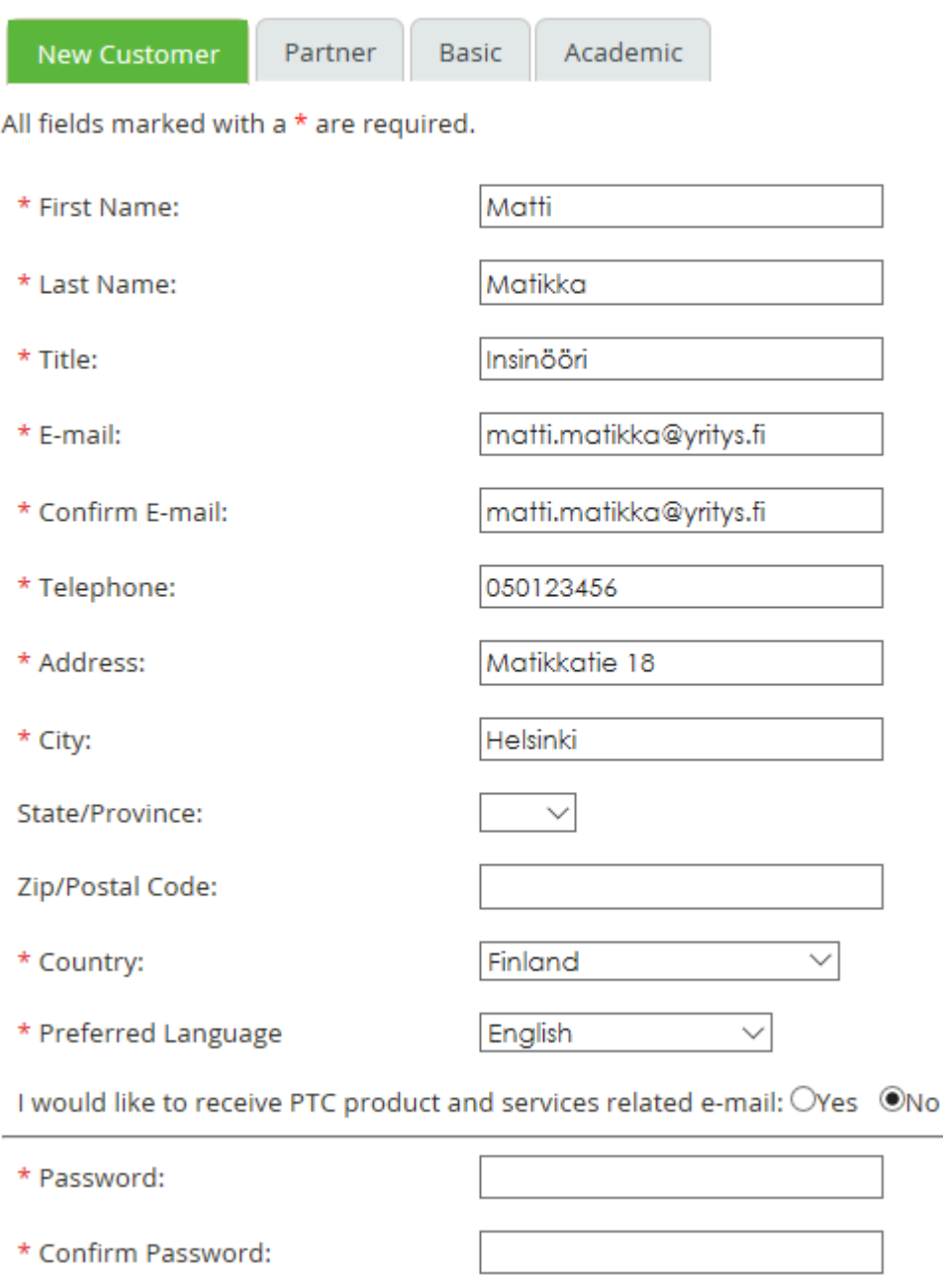

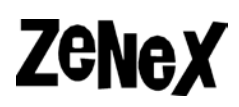

- 3) Jotta voit hakea ja hallita Mathcad lisenssejä, sinun täytyy antaa **Shipment Info** .pdf -dokumentista **Customer Number** numero**.** Sen jälkeen on annettava **yksi seuraavista:** 
	- a) **Service Contract Number (SCN)**
	- b) **Sales Order Number (SON)**
	- c) **Site Number**

You must complete this section to create a Customer Account to gain access to all Support entitled areas of PTC.com.

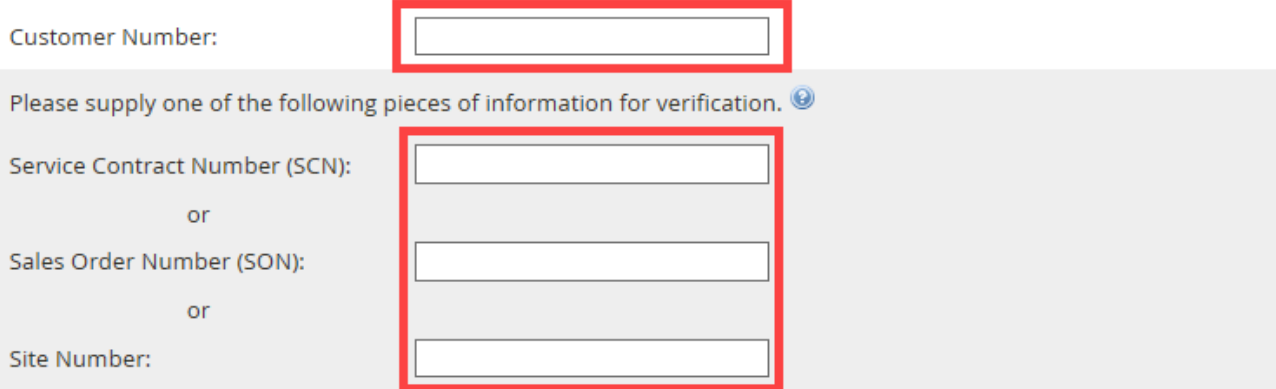

4) Viimeiseksi vastaa **turvakysymykseen** kirjoittamalla alleviivatut numerot tekstikenttään ja klikkaa **Create Account** luomaan tilisi.

## **PTC Security Challenge**

Log In

Forgot your password?

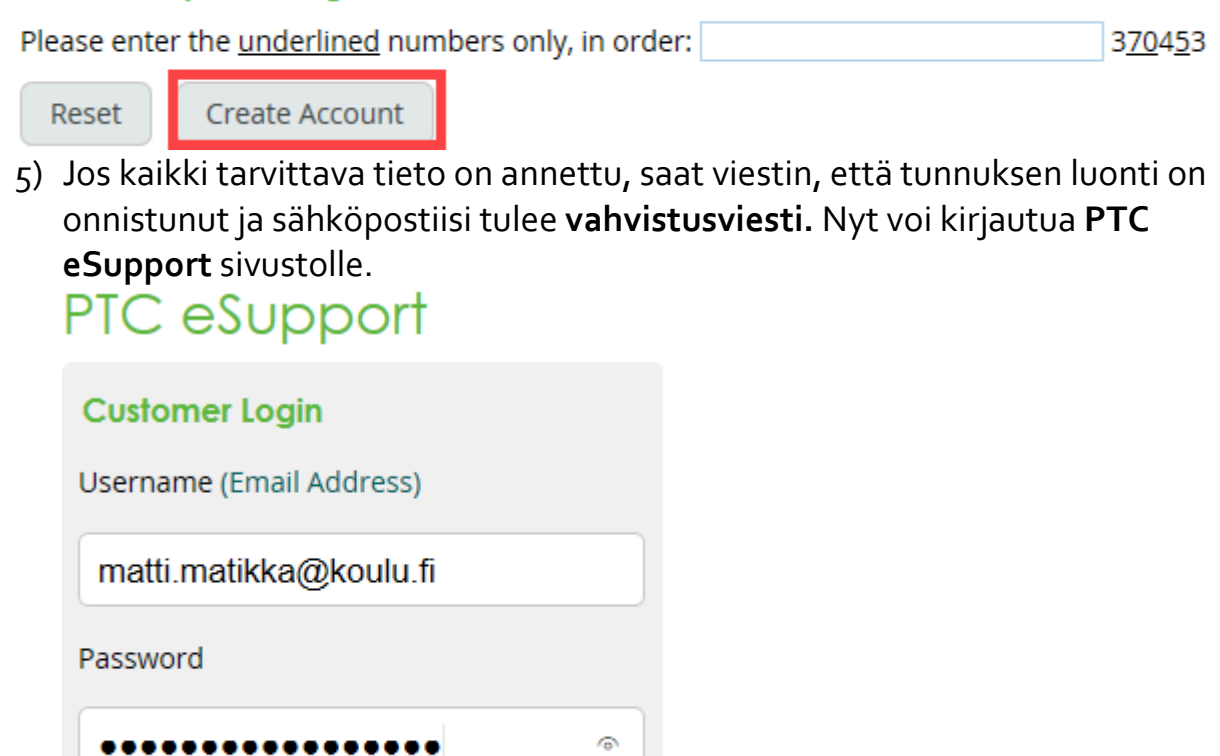